1.ログイン画面からログインID、パスワードを入力しログインして ください。

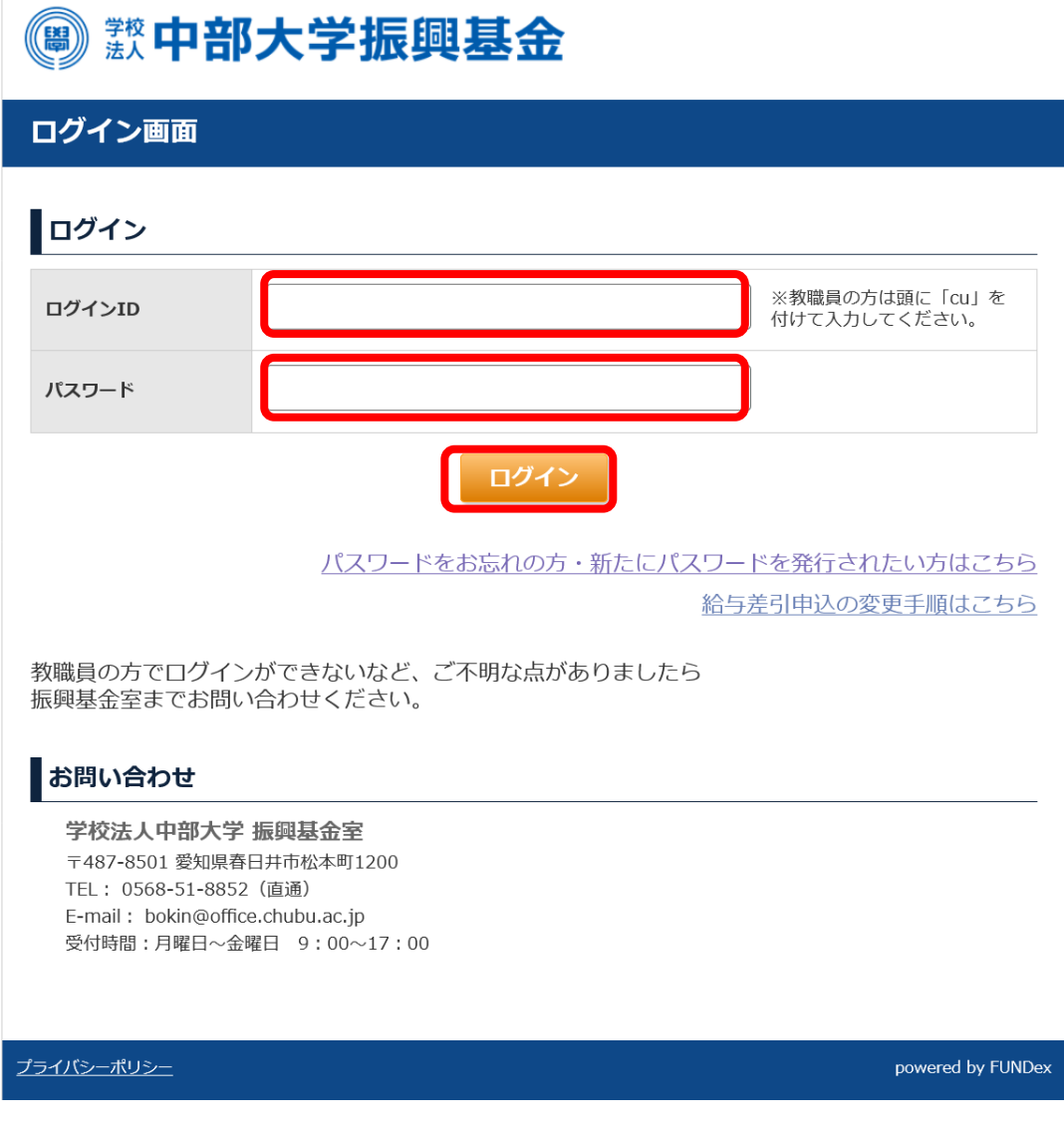

2.給与差引申込の変更欄にある「解約する」ボタンをクリック してください。

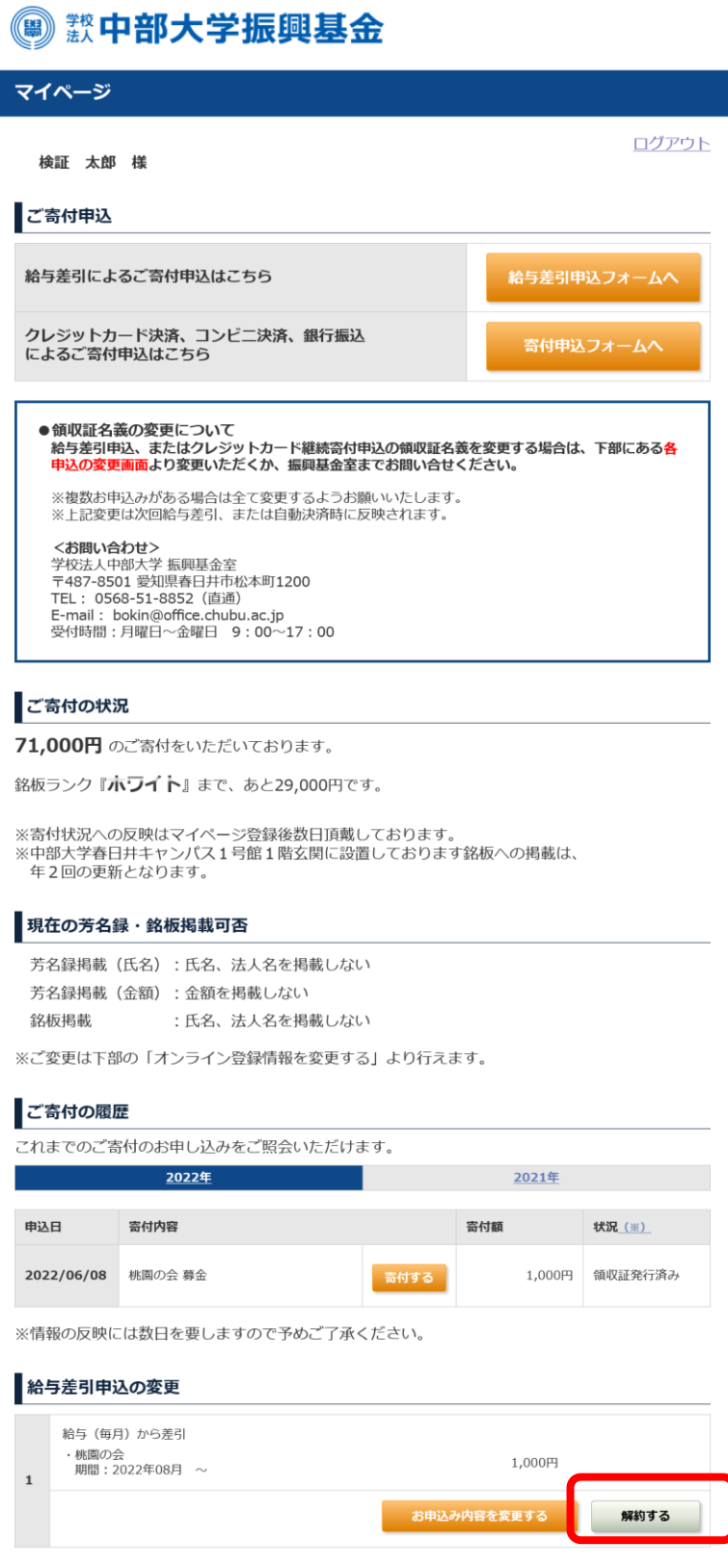

3.「上記の内容の・・・」のチェックボックスにチェックをいれ、 「解約する」ボタンをクリックしてください。

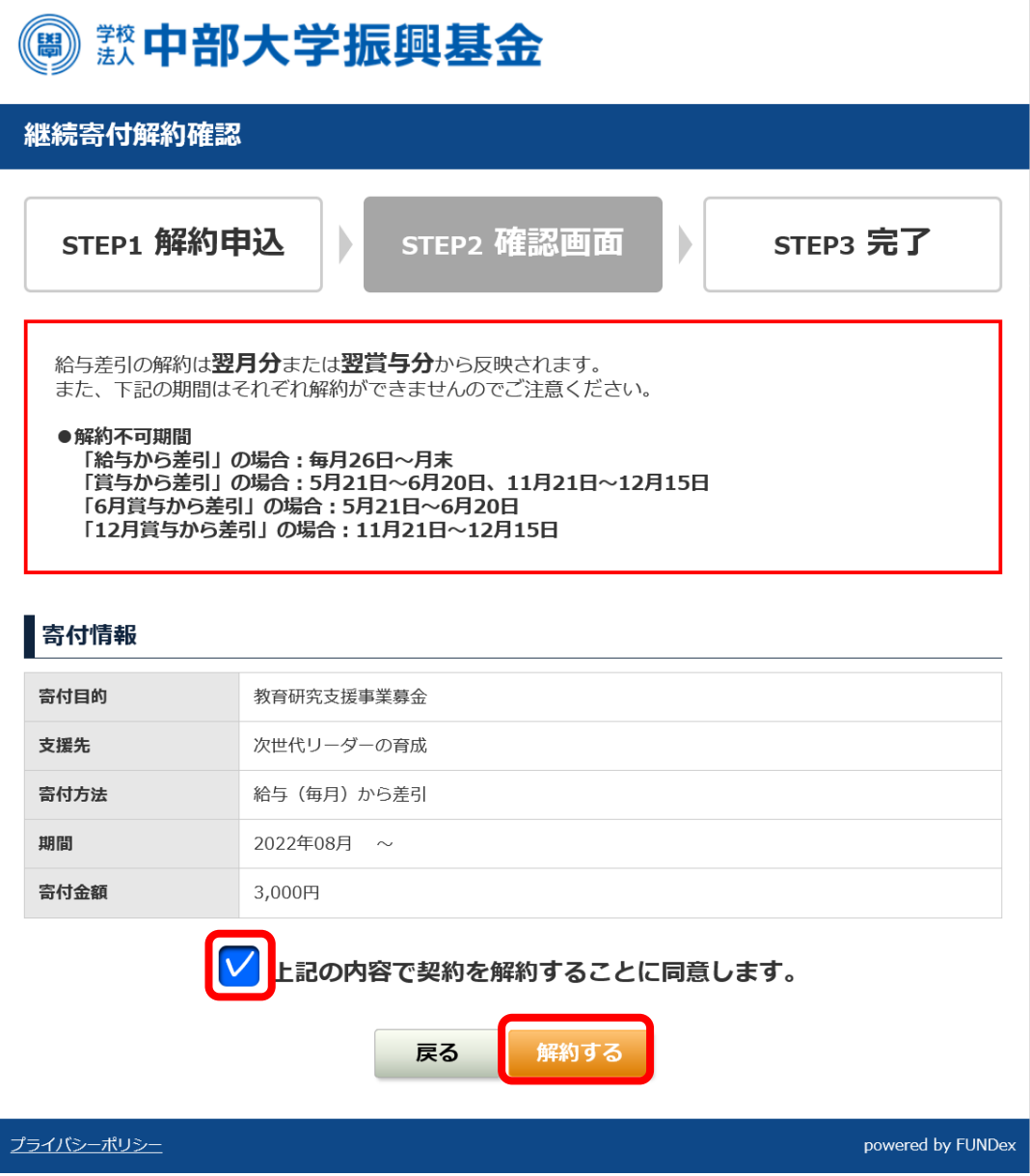

5.継続寄付解約完了画面が表示され、給与差引の解約が完了します。 ご登録いただいているメールアドレス宛てに解約完了メールが届き ますので、ご確認ください。

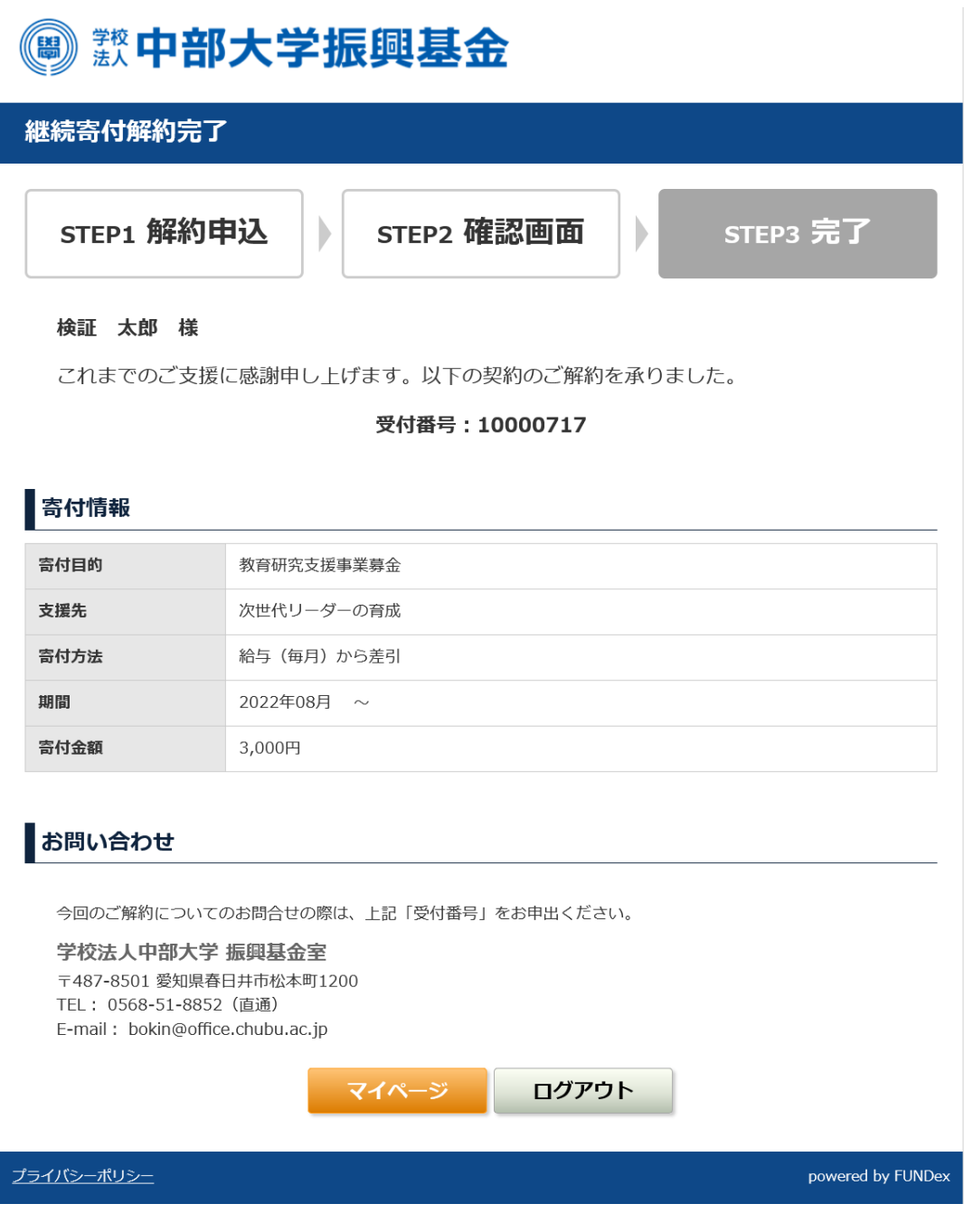